**품목허가번호** 수인 11-1021 호 **품목명** 치과용전산화단층촬영엑스선장치 **모델명** ORTHOPHOS XG 3D ORTHOPHOS XG 3D/Ceph **수입업자** 덴츠플라이시로나코리아(유), 서울특별시 송파구 법원로 135, 7 층(문정동) **제조자(제조국)** Sirona Dental Systems GmbH(독일) **사용목적** 진단을 목적으로 반도체 등을 이용하여 엑스선 투사 신호를 디지털로 전환하여 치아, 턱 등의 단층면 영상을 얻는 기구로서 치아, 턱 및 구강구조의 파노라마 화상을 촬영하도록 설계되어 있다. **소비전력 및 포장단위** 2kVa, 1 SET **전기적 정격** 정격전압 : 200-240VAC 정격전류 : 12 A 주파수 : 50/60Hz **전기 충격에 대한 보호형식 및 보호정도** 1 급기기, B 형기기

**사용방법**

**1. 사용 전 준비사항**

1.1 장치 켜기

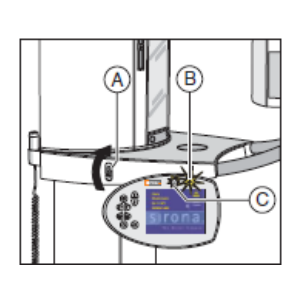

Dentsply<br>Sirong

① 메인 스위치 Ⓐ를 위치 Ⓘ로 전환한다. ② 1 분간 기다리면 이지패드의 LED Ⓑ가 점등하고 방출 디 스플레이 Ⓒ가 기능 점검을 위해 몇 초간 점등한다. ③ 터치스크린에 시작 화면이 몇 초간 표시되고 프로그램 선 택이 터치스크린에 표시된다. ④ 이마 지지대와 관자놀이 지지대가 완전히 열려 있다.

1.2 SIDEXIS 촬영준비 상태로 전환

SIDEXIS에서 2D 및 3D 촬영 준비를 할 수 있으며 파노라마 촬영 및 CEPH 촬영은 2D 촬영 준비상태에서만, 볼륨 촬영은 3D 촬영 준비 상태에서만 실행할 수 있다.

> ① PC 에서 SIDEXIS를 시작한다. 이때 SIDEXIS 시작화면이 환 자 데이터 (이름 , 생년월일 ,카드 번호)와 함께 표시된다.

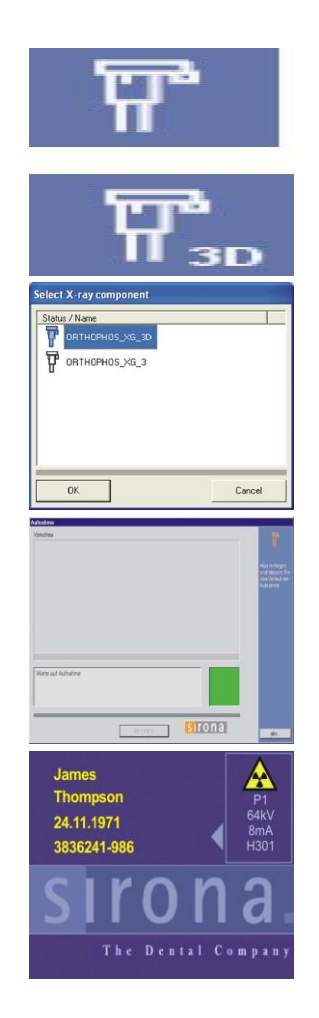

② SIDEXIS 의 2D 또는 3D 촬영 준비 버튼을 클릭하거나 메 뉴 표시줄 "이미지" 에서 메뉴항목 "파노라마식 X‐레이" 또는 "3D‐스캔" 을 선택한다.

③ 다음 창에서 원하는 X‐레이 장치를 선택하고 SIDEXIS가 X‐레이 장치와 연결되고 촬영을 기다린다.

④ 시작 화면을 종료하기 위해 이지패드 터치스크린을 터치 한다.

⑤ SIDEXIS가 촬영 준비 상태이며 촬영 프로그램을 선택할 수 있다.

### **2. 사용방법**

2.1 파노라마 촬영 및 교익 촬영

2.1.1 촬영 프로그램 선택

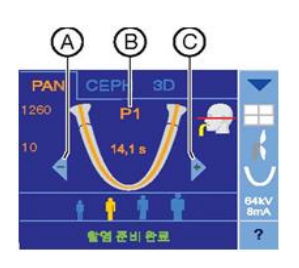

① 터치스크린 상단 테두리에 있는 PAN 심벌을 터치하여 PAN 프로그램 그룹을 선택한다.

② 화살표 키 + Ⓒ 및 - Ⓐ 를 터치하여 촬영 프로그램을 선 택한다. 하위 프로그램을 선택하려면 프로그램 표시 Ⓑ를 여 러 번 터치한다.

③ 터치스크린 메모줄의 지시를 따르고 필요한 경우 R 버튼 을 누르면 시준기와 센서가 초기 위치로 이동한다.

2.1.2 사분면 설정

Dentsply

irona

프로그램 P1, P2, P10 및 BW1 에서 좌측 또는 우측 턱 이미지 반을 또는 프로그램 P1, P2, P10, P12 에서 상악 또는 하악을 선택할 수 있으며 P1, P2, P10 에서 지속적 확대 및 인공물 감소 표시도 선택할 수 있다.

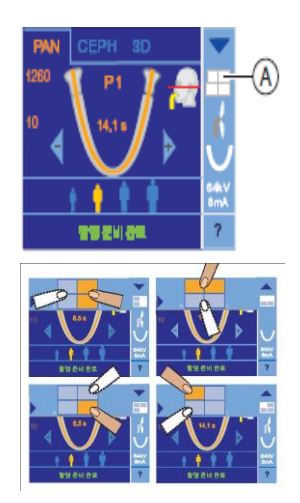

① 터치스크린 오른쪽에 있는 사분면 심벌 Ⓐ를 터치하면 하 위메뉴 라인이 열린다.

② 사분면 중 하나 또는 원하는 사분면을 선택하면 하위 메뉴 라인에는 오렌지색으로 표시되고 사분면 심벌 A 에는 흰색으로 표시된다. ③ 하위 메뉴 라인 왼쪽에 있는 파란색 화살표를 터치하거나 사분면 심벌 Ⓐ를 다시 터치하여 설정을 확인한다.

2.1.3 이상설정

치아 위치가 다른 경우 후퇴증 단계 및 전돌증 1단계 또는 2단계를 사전 선택할 수 있 으며 프로그램 P1, P2 및 P10에서 지속적 확대 및 인공물 감소 표시를 포함하여 설정 사 항을 선택할 수 있다.

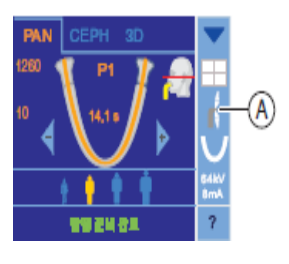

① 터치 스크린 오른쪽에 있는 이상 심벌 Ⓐ를 터치하면 하 위 메뉴 라인이 열린다.

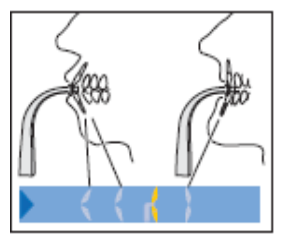

② 해당하는 이상을 선택하면 선택 사항은 하위 메뉴 라인에 오렌지색으로 표시되며 선택한 이상은 터치스크린 오른쪽에 표시된다.

③ 하위 메뉴 라인 왼쪽에 있는 파란색 화살표를 터치하거나 심벌Ⓐ를 다시 터치하면 하위 메뉴 라인이 닫히며 설정이 끝 난다.

2.1.4 턱 모양 설정 일반 턱모양 외에도 뾰족하거나 각진 턱 모양을 사전 선택할 수 있으며 프로그램 P1, P2 및 P10에서 지속적 확대 및 인공물 감소 표시를 포함하여 설정 사항을 선택할 수 있다.

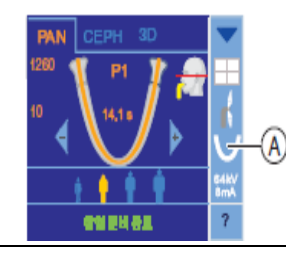

① 터치스크린 오른쪽에 있는 턱 모양 심벌 Ⓐ를 터치하면 하위 메뉴 라인이 열린다.

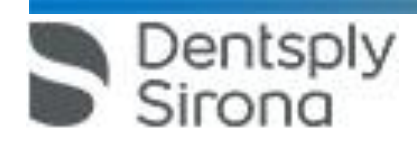

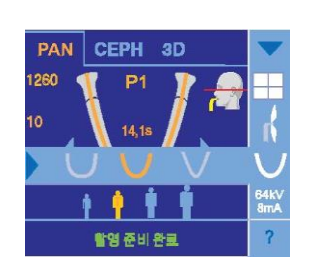

② 해당 턱 모양을 선택하면 선택 사항은 하위 메뉴 라인에 오렌지색으로 표시되며 선택한 턱 모양은 터치스크린 오른쪽 에 표시된다.

③ 하위 메뉴 라인 왼쪽에 있는 파란색 화살표를 터치하거나 턱 모양 심벌 Ⓐ를 다시 터치하면 하위 메뉴 라인이 닫히며 설정이 끝난다.

2.1.5 kV/mA 값 설정

환자 심벌에 환자 턱 크기와 중량에 따라 선택해야 하는 규정된 kV/mA값 쌍이 저장되 어 있으며 심벌은 대략적으로 어린이, 청소년/여성, 여성/남성, 큰 사람에 해당한다.

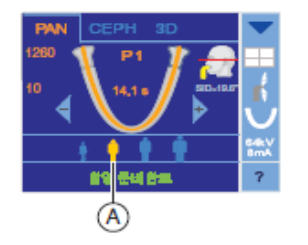

① 원하는 환자 심벌을 터치하면 선택 심벌 Ⓐ가 오렌지색으 로 표시되고 선택한 kV/mA 값이 터치스크린 오른쪽에 표시 된다.

2.1.6 환자 위치 설정

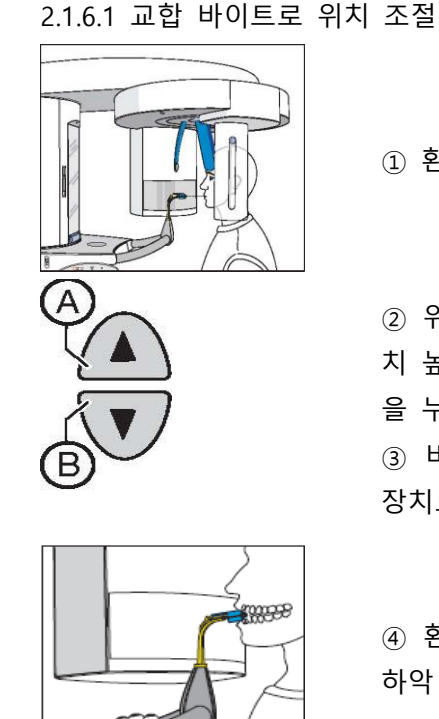

① 환자를 점검 거울 앞으로 안내한다.

 $(2)$  위로 이동 버튼  $($   $(3)$  위로 이동 버튼  $($   $(4)$   $(4)$   $(5)$   $(5)$   $(6)$   $(7)$   $(8)$   $(8)$   $(7)$   $(8)$   $(8)$   $(1)$   $(5)$   $(1)$   $(1)$   $(1)$   $(1)$   $(1)$   $(1)$   $(1)$   $(1)$   $(1)$   $(1)$   $(1)$   $(1)$   $(1)$   $(1)$   $(1)$   $(1)$   $(1)$  치 높이를 조절하며 이때 원하는 높이에 맞춰질 때까지 버튼 을 누른 상태를 유지한다.

③ 바이트 플레이트와 환자 전치 높이가 같아지면 환자를 장치로 인도해 양쪽 손으로 손잡이를 잡게 한다.

④ 환자에게 치아로 바이트 폼 홈을 물게 하고 필요한 경우 하악 전치를 끝까지 앞쪽으로 밀게 한다.

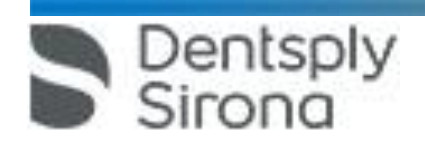

⑤ 척추 기울기를 점검하여 환자 척추가 그림과 같이 살짝 기울어져 있으면 환자를 장치 기둥 쪽으로 움직이게 하여 환 자 척추를 살짝 기울어지게 함으로 환자의 경추를 곧게 편 다.

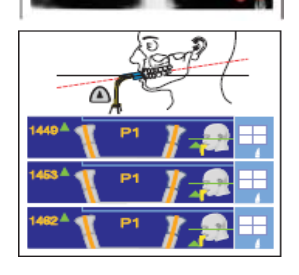

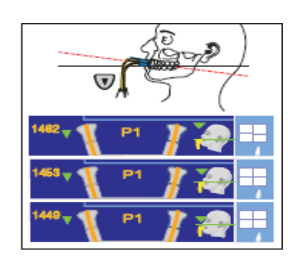

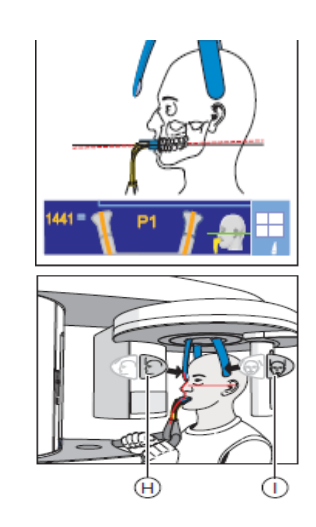

⑥ 환자에게 머리를 편안히 두게 하고 터치스크린의 녹색 화 살표가 위를 가리키면 위로높이 조절 버튼 Ⓐ를 눌러 환자 머리 기울기를 터치스크린의 녹색 화살표를 이용해 규정 위 치에 도달할 때까지 정렬한다. 이때 바이트 플레이트 각도는 3초 이내에 변경토록 한다.

 $(7)$  녹색 화살표가 아래쪽을 가리키면 아래로 이동 버튼  $(8)$ 를 누른다. 머리 심벌의 오른쪽 녹색 화살표는 머리 기울기 가 규정 위치에 도달할 때까지 장치 높이가 얼마만큼 조절되 어야 하는지 나타내며 규정 위치에 도달하면 이동이 자동으 로 멈추고 이중 청각 신호가 울린다. 이때 표시되었던 녹색 파일이 사라지고. 높이 값 옆에 왼쪽 화살표 대신 "=" 표시 가 나타난다.

⑧ 필요한 경우 환자 위치를 확인한다. 라이트 바이저는 추 가 위치 조절 보조 장치로 활성화할 수 있으며 이때. 위로 높이 조절 버튼 Ⓐ 및 아래로 높이 조절 버튼 Ⓑ를 짧게 터 치한다.

⑨ 이마 지지대 조절 버튼 Ⓗ 및 관자놀이 지지대 버튼 Ⓘ를 누른다.

⑩ 환자에게 숨을 내쉬고 혀를 입천장에 붙이게 하고 촬영이 끝날 때까지 유지하게 한다.

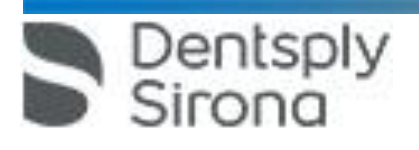

# 2.1.6.2 턱 받침대 및 바이트 막대로 위치 조절

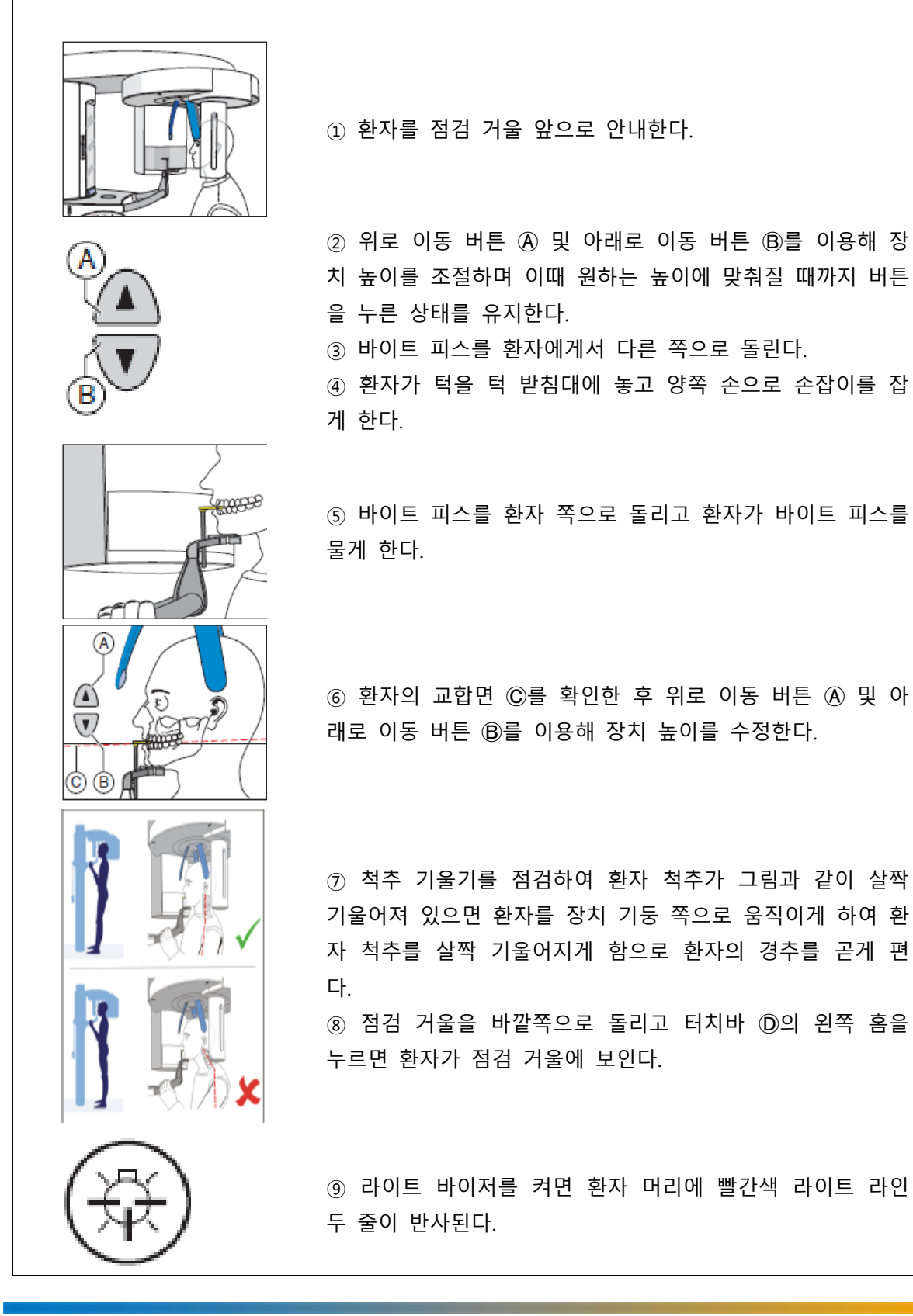

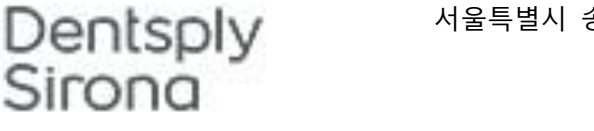

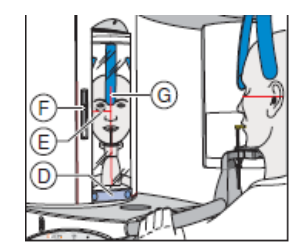

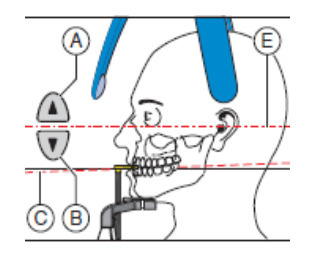

⑩ 환자를 중앙 라이트 라인 Ⓖ로 정렬하면 라이트 빔이 전 치중앙 또는 얼굴 중앙에 반사된다.

⑪ 환자 머리를 안이 평면 Ⓔ에 따라 정렬한다.

⑫ 슬라이더 Ⓕ를 이용해 라이트 바이저 높이를 조절하면 라 이트 빔이 외이도 상연에 반사된다.

⑬ 필요한 경우 환자 머리 기울기를 수정하십시오. 위로 높 이 조절 버튼 Ⓐ 및 아래로 높이 조절 버튼 B를 짧게 터치한 다.

④ 이마 지지대 조절 버튼 ↔ 및 관자놀이 지지대 버튼 ①를 누른다.

⑮ 환자 위치를 확인하고 필요한 경우 마지막 보정을 실행한 다.

⑯ 점검 거울을 원위치로 돌리고 터치바 Ⓓ 의 오른쪽 홈을 누른다.

⑰ 환자에게 숨을 내쉬고 혀를 입천장에 붙이게 하고 촬영 이 끝날 때까지 유지하게 한다.

# 2.1.6.3 턱 받침대 및 보우로 위치 조절

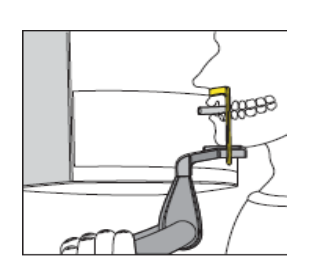

① 환자가 턱을 턱 받침대에 놓고 양쪽 손으로 손잡이를 잡 게 한다. ② 환자가 비하 (subnasale)를 보우에 닿게 한다. ③ 치과용 원통형 솜을 환자 하악과 상악 사이에 꽂는다. ④ "턱 받침대 및 바이트 막대로 위치 조절" 6단계부터 실행 한다.

## 2.1.6.4 바이트 피스로 위치 조절

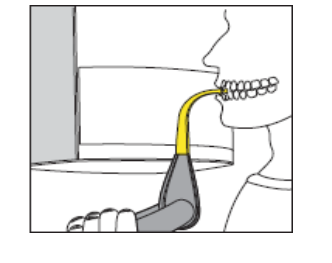

① 환자가 양쪽 손으로 손잡이를 잡고 바이트 피스를 물게 한다. ② "턱 받침대 및 바이트 막대로 위치 조절" 6단계부터 실행 한다.

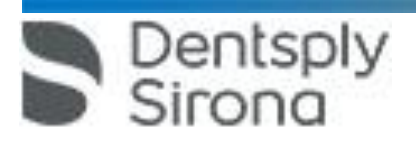

# 2.1.6.5 부착 세그먼트로 위치 조절

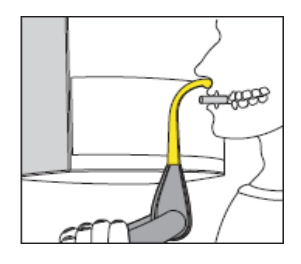

① 환자가 양쪽 손으로 손잡이를 잡고 비하를 부착 세그먼트 에 대게 한다. ② 치과용 원통형 솜을 환자 하악과 상악 사이에 꽂는다. ③ "턱 받침대 및 바이트 막대로 위치 조절" 6단계부터 실행 한다.

2.2 악관절 촬영 2.2.1 촬영 프로그램 선택

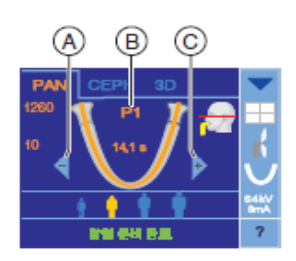

① 터치스크린 상단 테두리에 있는 PAN 심벌을 터치하여 PAN 프로그램 그룹을 선택한다. ② 화살표 키 + Ⓒ 및 - Ⓐ를 터치하여 촬영 프로그램을 선 택하면 Ⓑ에 촬영 프로그램이 표시된다. ③ 터치스크린 메모줄의 지시를 따르고 필요한 경우 R 버튼 을 누르면 시준기와 센서가 초기 위치로 이동한다.

2.2.2 각도 사전 선택 사항 설정

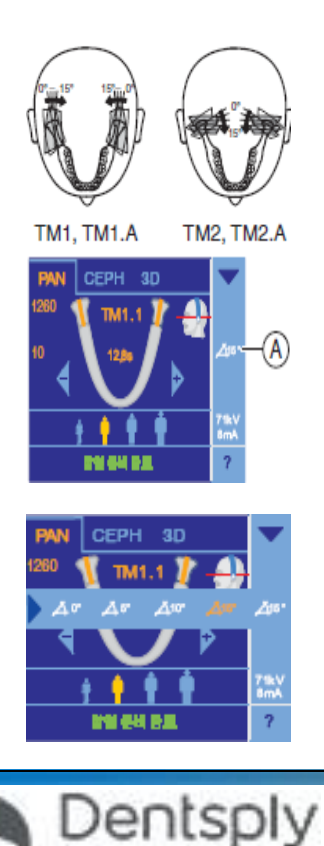

nna

촬영 프로그램 TM1, TM1.A, TM2 및 TM2.A의 경우 악관절 영역 각도 사전 선택 사항 (0°, 5°, 10° 및 15°) 을 설정할 수 있다.

① 터치스크린 오른쪽에 있는 각도 사전 선택 심벌 Ⓐ를 터 치하면 하위 메뉴 라인이 열린다.

② 해당 각도 사전 선택 사항을 선택하면 하위 메뉴 라인에 오렌지색으로 표시되며 선택한 각도 사전 선택 사항이 터치 스크린 오른쪽에 표시된다.

③ 하위 메뉴 라인 왼쪽에 있는 파란색 화살표를 터치하거나 각도 사전 선택 심벌 Ⓐ를 다시 터치하면 하위 메뉴 라인이 닫힌다.

# 2.2.3 kV/mA 값 설정

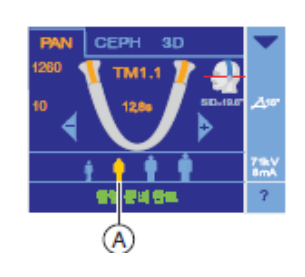

① 원하는 환자 심벌을 터치하면 선택 심벌 Ⓐ가 오렌지색으 로 표시되고 선택한 kV/mA 값이 터치스크린 오른쪽에 표시 된다.

2.2.4 환자 위치 설정 2.2.4.1 측면 악관절 촬영 시 위치 조절

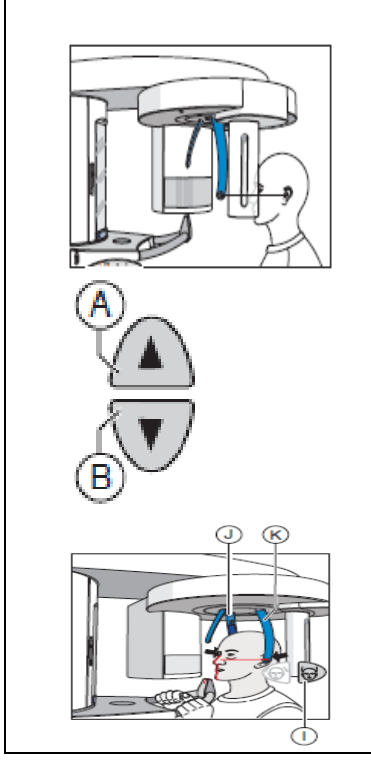

① 환자를 점검 거울 앞으로 안내한다.

 $(2)$  위로 이동 버튼  $($ A  $)$  및 아래로 이동 버튼  $($ B  $)$ 를 이용해 장 치 높이를 조절하며 이때 원하는 높이에 맞춰질 때까지 버튼 을 누른 상태를 유지한다. ③ 환자가 악관절 지지대 사이에 서서 양쪽 손으로 손잡이를

잡게 한다.

④ 악관절 지지대 Ⓙ 및 Ⓚ를 닫고 버튼 Ⓘ를 누른 후 환자 머리가 닿으면 악관절 지지대가 자동으로 멈춘다. ⑤ 점검 거울을 바깥쪽으로 돌리고. 터치바 Ⓓ의 왼쪽 홈을 누르면 환자가 점검 거울에 보인다.

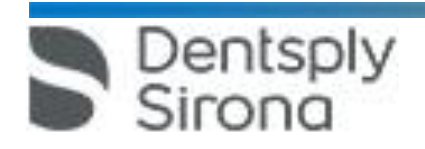

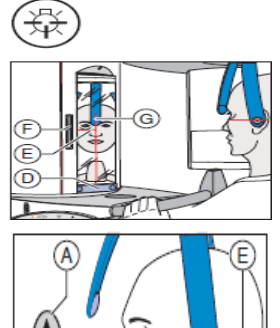

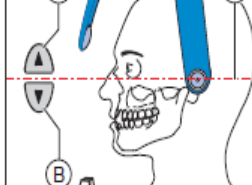

⑥ 라이트 바이저를 켜면 환자 머리에 빨간색 라이트 라인 두 줄이 반사된다. 라이트 바이저는 버튼을 다시 눌러 다시 끌 수 있으며 약 100초 후 자동으로 꺼진다. ⑦ 환자를 중앙 라이트 라인 Ⓖ로 정렬하면 라이트 빔이 전

- 치 중앙 또는 얼굴 중앙에 반사된다.(중앙 시상)
- ⑧ 환자 머리를 안이 평면 Ⓔ에 따라 정렬한다.
- ⑨ 슬라이더 Ⓕ를 이용해 라이트 바이저 높이를 조절한다.

⑩ 필요한 경우 환자 머리 기울기를 수정하며 이때 위로 높 이 조절 버튼 Ⓐ 및 아래로 높이 조절 버튼 B를 짧게 터치한 다.

⑪ 이마 지지대 조절 버튼 Ⓗ를 누르고 환자 이마가 닿으면 이마 지지대가 자동으로 멈춘다.

⑫ 환자 위치를 확인하고 필요한 경우 마지막 보정을 실행한 다.

⑬ 점검 거울을 원위치로 돌리고 터치바 Ⓓ 의 오른쪽 홈을 누르면 환자가 점검 거울에서 자신의 모습을 볼 수 있다. ⑭ 환자에게 숨을 내쉬고 혀를 입천장에 붙이게 하고 촬영이 끝날 때까지 유지하게 한다.

2.2.4.2 후방 ‐전방 방사선 침투 방향의 악관절 촬영 시 위치 조절

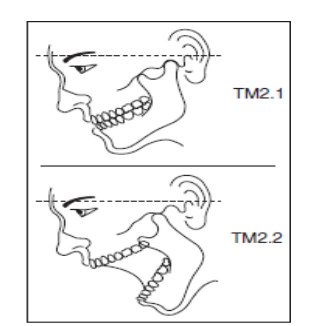

측면 악관절 촬영 시 위치 조절에 비해 후방 ‐ 전방 방사선 침투 방향에서 촬영 시에는 환자 머리 기울기가 변경된다. 겹치는 것을 방지하기 위해 환자 머리는 안이 평면에 비해 전방으로 기울어 있으며 터치스크린의 머리 심벌에 표시된 선은 기준으로만 사용된다.

2.3 사이너스 촬영 2.3.1 촬영 프로그램 선택

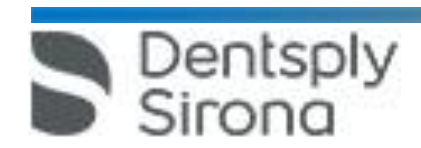

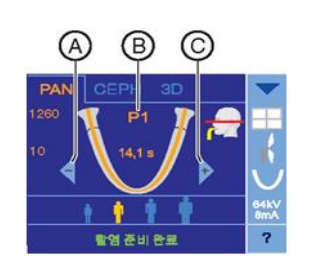

① 터치스크린 상단 테두리에 있는 PAN 심벌을 터치하여 PAN 프로그램 그룹을 선택한다.

② 화살표 키 + Ⓒ 및 - Ⓐ 를 터치하여 촬영 프로그램을 선 택한다.

③ 터치스크린 메모줄의 지시를 따르고 필요한 경우 R 버튼 을 누르면 시준기와 센서가 초기 위치로 이동한다.

2.3.2 kV/mA 값 설정

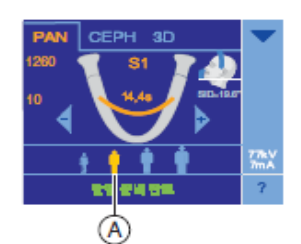

① 원하는 환자 심벌을 터치하면 선택 심벌 Ⓐ가 오렌지색으 로 표시되고 선택한 kV/mA 값이 터치스크린 오른쪽에 표시 된다.

2.3.3 환자 위치 설정 2.3.3.1 부비강 촬영 시 위치 조절

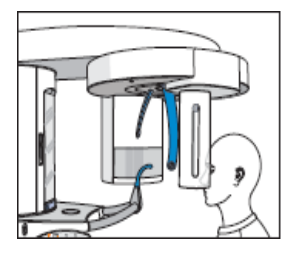

Dentsply

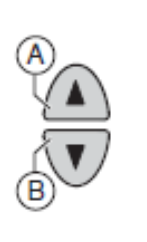

① 환자를 점검 거울 앞으로 안내한다.

 $(2)$  위로 이동 버튼  $(4)$  및 아래로 이동 버튼  $(8)$ 를 이용해 장 치 높이를 조절하며 이때 원하는 높이에 맞춰질 때까지 버튼 을 누른 상태를 유지한다.(악관절 지지대 접촉 버튼은 환자 귀 위에 있다) ③ 환자가 악관절 지지대 사이에 서서 양쪽 손으로 손잡이를 잡게 한다.

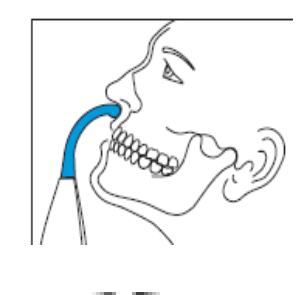

④ 환자가 비하를 부착 세그먼트에 대고 머리를 가능한 뒤로 기울이게 한다.

⑤ Ⓒ 버튼을 이용해 악관절 지지대를 닫고 환자 머리가 닿 으면 악관절 지지대가 자동으로 멈춘다.

⑥ 환자 위치를 확인하고 필요한 경우 마지막 보정을 실행한 다.

⑦ 환자에게 숨을 내쉬고 혀를 입천장에 붙이게 하고 촬영이 끝날 때까지 유지하게 한다.

2.3.3.2 바이트 피스로 악관절 구멍 촬영 시 위치 조절

한다.

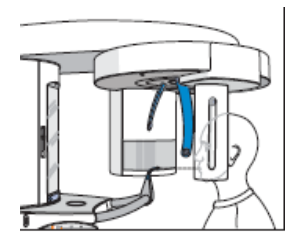

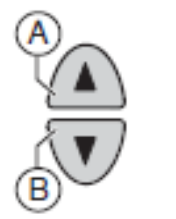

① 환자를 점검 거울 앞으로 안내한다.

 $(2)$  위로 이동 버튼  $($ A  $)$  및 아래로 이동 버튼  $($ B  $)$ 를 이용해 장 치 높이를 조절하며 이때 원하는 높이에 맞춰질 때까지 버튼 을 누른 상태를 유지한다.(바이트 피스는 환자 전치 높이에 있다) ③ 환자가 양쪽 손으로 손잡이를 잡고 바이트 피스를 물게

④ 환자의 교합면 Ⓒ 를 확인하십시오. 위로 이동버튼 Ⓐ 및 아래로 이동 버튼 Ⓑ를 이용해 장치 높이를 수정한다.

⑤ 척추 기울기를 점검한다. 그림과 같이 환자 척추가 살짝 기울어져 있다. 이때 환자를 장치 기둥 쪽으로 조금 움직이 게 해서 환자 척추를 살짝 기울어지게 할 수 있다. ⑥ 점검거울을 바깥쪽으로 돌리고 터치바 Ⓓ의 왼쪽 홈을 누 르면 환자가 점검 거울에 보인다.

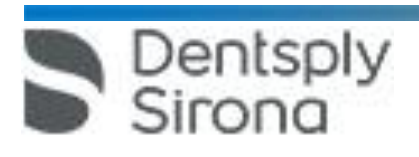

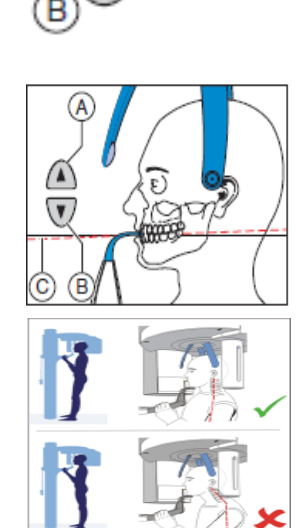

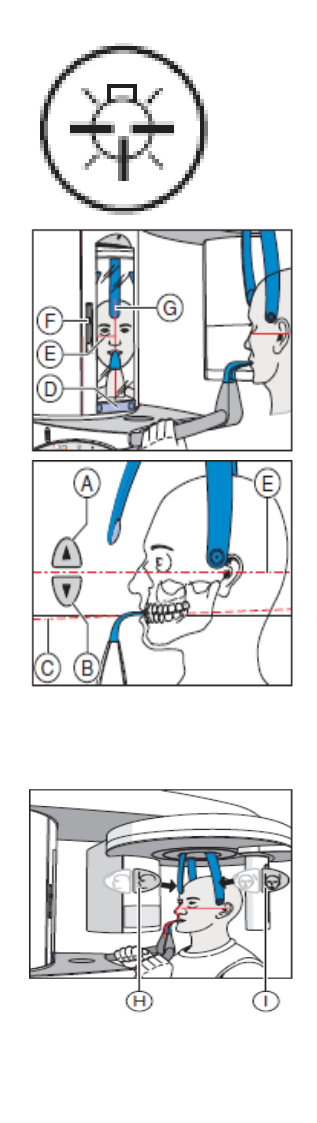

⑦ 라이트 바이저를 켜면 환자 머리에 빨간색 라이트 라인 두 줄이 반사된다. 라이트 바이저는 버튼을 다시 눌러 다시 끌 수 있습니다. 약 100초 후 자동으로 꺼진다.

⑧ 환자를 중앙 라이트 라인 Ⓖ 으로 정렬하면 라이트 빔이 전치 중앙 또는 얼굴 중앙에 반사된다. (중앙 시상).

⑨ 환자 머리를 안이 평면 Ⓔ에 따라 정렬한다. ⑩ 슬라이더 Ⓕ를 이용해 라이트 바이저 높이를 조절한다. ⑪ 필요한 경우 환자 머리 기울기를 수정하고 위로 높이 조 절 버튼 Ⓐ및 아래로 높이 조절 버튼 Ⓑ를 짧게 터치한다.

 $\omega$  이마 지지대 조절 버튼  $\theta$  및 악관절 지지대 버튼 ①를 누르고 환자 머리가 닿으면 이마 지지대 및 악관절 지지대가 자동으로 멈춘다.

⑬ 환자 위치를 확인하고 필요한 경우 마지막 보정을 실행한 다.

⑭ 점검거울을 원위치로 돌리고 터치바Ⓓ 의 오른쪽 홈을 누 르면 환자가 점검 거울에서 자신의 모습을 볼 수 있다. ⑮ 환자에게 숨을 내쉬고 혀를 입천장에 붙이게 하고 촬영이 끝날 때까지 유지하게 한다.

2.3.3.3 부착 세그먼트로 악관절 구멍 촬영 시 위치 조절

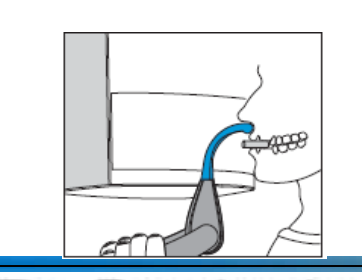

① 환자가 양쪽 손으로 손잡이를 잡고 비하를 부착 세그먼트 에 대게 한다.

② 치과용 원통형 솜을 환자 하악과 상악 사이에 꽂는다.

③ "바이트 피스로 악관절 구멍 촬영 시 위치 조절" 4단계부 터 실행한다.

2.4 측절치 횡단 멀티 레이어 2.4.1 촬영 프로그램 선택

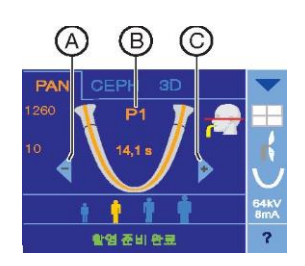

① 터치스크린 상단 테두리에 있는 PAN 심벌을 터치하여 PAN 프로그램 그룹을 선택한다. ② 화살표 키 + Ⓒ 및 - Ⓐ 를 터치하여 촬영 프로그램을 선 택한다. 하위 프로그램을 선택하려면 프로그램 표시 Ⓑ를 여

③ 터치스크린 메모줄의 지시를 따르고 필요한 경우 R 버튼 을 누르면 시준기와 센서가 초기 위치로 이동한다.

러 번 터치한다.

2.4.2 kV/mA 값 설정

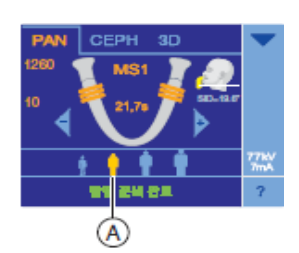

① 원하는 환자 심벌을 터치하면 선택 심벌 Ⓐ가 오렌지색으 로 표시되고 선택한 kV/mA 값이 터치스크린 오른쪽에 표시 된다.

2.4.3 환자위치 설정 2.4.3.1 바이트 피스로 위치 조절

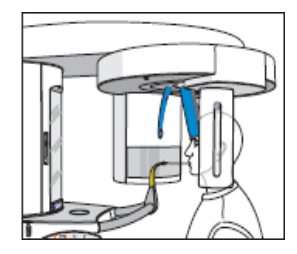

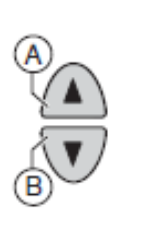

① 환자를 점검 거울 앞으로 안내한다.

② 위로 이동 버튼 Ⓐ 및 아래로 이동 버튼 Ⓑ를 이용해 장 치 높이를 조절하며 이때 원하는 높이에 맞춰질 때까지 버튼 을 누른 상태를 유지한다. (바이트 피스는 환자 전치 높이에 있다)

③ 환자를 장치로 안내하여 양쪽 손으로 손잡이를 잡게 한 다.

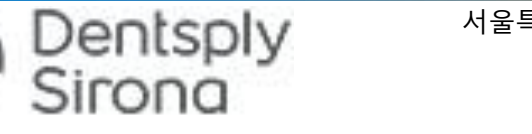

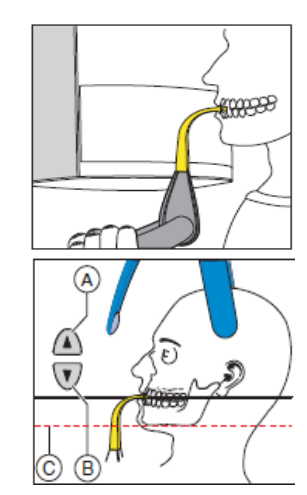

④ 환자가 바이트 피스를 물게 하고 필요한 경우 아랫니를 앞쪽으로 끝까지 밀게 한다.

⑤ 환자 머리를 약간 뒤로 기울게 정렬하며 이때 환자 하악 테두리 Ⓒ는 바닥과 평행하다.

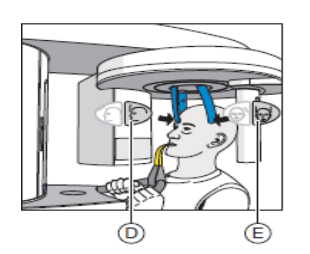

⑥ 이마 지지대 조절 버튼 Ⓓ및 관자놀이 지지대 버튼 Ⓔ를 누르고 환자 머리가 닿으면 이마 지지대 및 관자놀이 지지대 가 자동으로 멈춘다.

⑦ 환자 위치를 확인하고 필요한 경우 마지막 보정을 실행한 다.

⑧ 환자에게 숨을 내쉬고 혀를 입천장에 붙이게 하고 촬영이 끝날 때까지 유지하게 한다.

#### 2.4.3.2 부착 세그먼트로 위치 조절

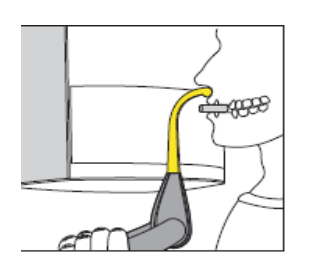

① 환자가 양쪽 손으로 손잡이를 잡고 비하를 부착 세그먼트 에 대게 한다.

- ② 치과용 원통형 솜을 환자 하악과 상악 사이에 꽂는다.
- ③ "바이트 피스로 위치 조절" 5단계부터 실행한다.

# 2.5 볼륨 촬영 2.5.1 볼륨 촬영 선택

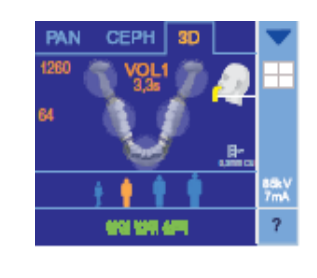

① 터치스크린 상단 테두리에 있는 3D 심벌을 터치하여 VOL1 촬영 프로그램이 표시된다. ② 터치스크린 메모줄의 지시를 따르고 필요한 경우 R 버튼 을 누르면 시준기와 센서가 초기 위치로 이동한다.

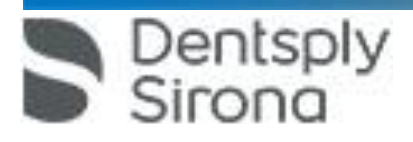

2.5.2 볼륨 영역 및 시준 설정

볼륨 촬영 시 사전 설정된 볼륨 영역 5 개 중에서 하나를 선택해야 한다. 사분면 선택을 통해 5.5cm의 상악 영역 또는 하악 영역 높이로 볼륨 시준을 설정할 수 있다.

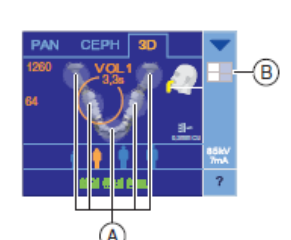

① 원하는 볼륨 영역 Ⓐ를 선택하고 터치스크린 중앙의 전치 영역, 구치 영역 또는 악관절 영역 중 하나를 터치하면 선택 한 볼륨 영역이 오렌지색으로 표시되고. 촬영 프로그램 명칭 아래에 방출 시간이 표시된다. 필요한 경우 선택하여 사분면 선택 Ⓑ의 사전 설정을 변경하며 사분면 선택을 통해 볼륨을 시준할 수 있다.

② 터치스크린 오른쪽에 있는 사분면 심벌 Ⓑ를 터치하면 하 위 메뉴 라인이 열린다.

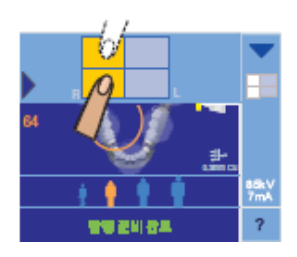

③ 시준 적용을 위해 사분면 선택에서 상악 또는 하악을 선 택하면 선택 영역은 하위 메뉴 라인에는 오렌지색으로 표시 되고 사분면 심벌 B 에는 흰색으로 표시된다. ④ 하위 메뉴 라인 왼쪽에 있는 파란색 화살표를 터치하거나 사분면 심벌 Ⓑ를 다시 터치하면 하위 메뉴 라인이 닫힌다.

2.5.3 kV/mA 값 선택 볼륨 촬영 시 일반적으로 85vA가 방출된다.

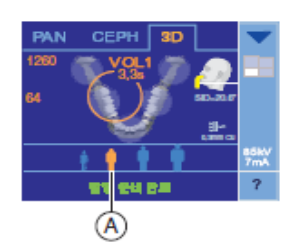

① 원하는 환자 심벌을 터치하면 선택 심벌 Ⓐ가 오렌지색으 로 표시되며 선택한 kV/mA 값은 터치스크린 오른쪽에, 방출 시간은 프로그램 명칭 아래에 표시된다. 볼륨 촬영 시 터치 스크린 머리 심벌 아래에 X‐레이장치 내 전체 필터링이 표시 되며 값은 0.3mm Cu이다.

2.5.4 환자 위치 설정

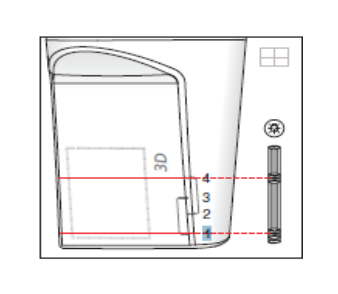

entsply

PAN/3D 콤비 센서의 표면 탐지기 옆에 네 개의 표시가 있으 며 이는 다양한 볼륨 영역을 나타낸다. 더블 라이트 바이저 의 라이트 빔은 PAN/3D 콤비 센서의 2 개 표시에서 조절된 다.

중요

라이트 바이저 조절은 볼륨 시준에 영향을 미치지 않는다. 터치 스크린의 사분면 선택을 통해 시준

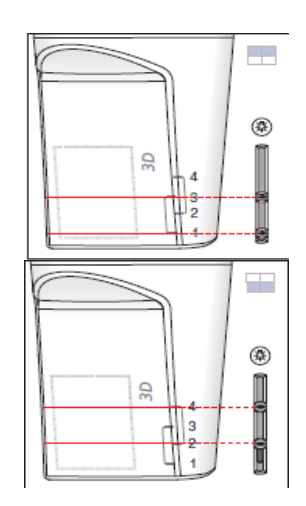

한다.

터치스크린의 머리 심벌에 흰색 선이 표시되며 이는 아래쪽 볼륨 경계 또는 하단 라이트 빔의 대략적 위치를 표시한다.

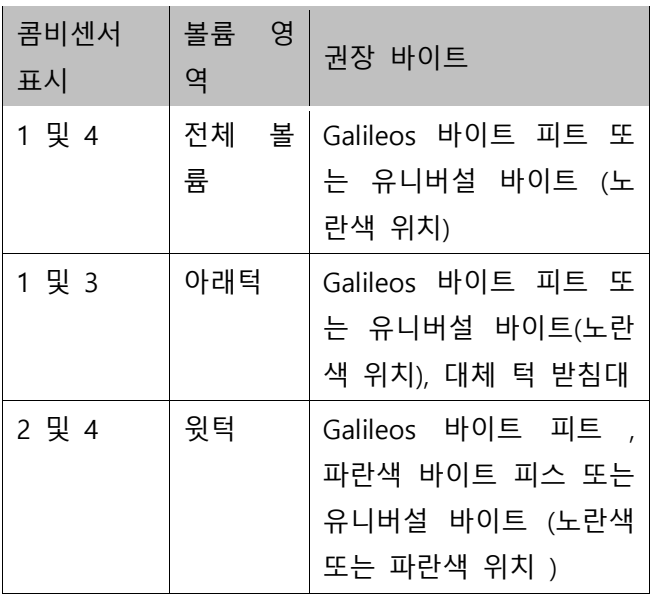

환자를 교합면 쪽으로 정렬해야 하며 머리 기울기를 통해 위 치를 수정할 수 있다.

중요

볼륨 촬영 이미지 화질은 환자 구강 내의 다른 방 사선 불투과성 재료 또는 금속에 의해 저하될 수 있으며 환자는 목이나 머리 부위에 있는 안경, 장 식품과 같은 금속 물질과 탈착 가능한 의치를 빼 야 한다. 점검 거울 앞의 홈은 장신구 보관함이다.

2.5.4.1 Galileos 바이트 피스로 위치 조절

Dentsply<br>Sirong

일반적으로 Galileos 바이트 피스 또는 노란색 바이트 피스를 이용해 전체 볼륨 영역(약 8cm 높이의 전체 볼륨, 약 5.5cm 높이 시준의 상악/하악 이미지)을 촬영할 수 있다. 볼 륨촬영 시에는 Galileos 바이트 피스 사용을 권장하며 이 바이트 피스로 작업할 수 없는 경우에는 유니버설 바이트 또는 바이트 막대나 보우가 있는 턱 받침대를 사용할 수 있 다. 유니버설 바이트의 바이트 폼은 전치가 없는 환자에게도 사용할 수 있다.

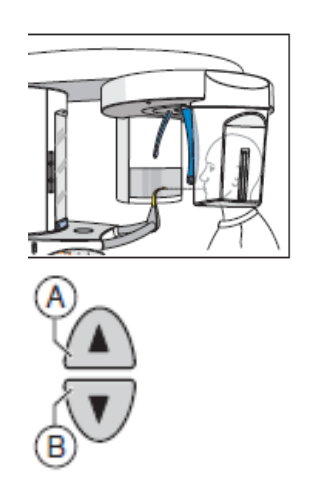

① 환자를 점검 거울 앞으로 안내한다.

 $(2)$  위로 이동 버튼  $($ A  $)$  및 아래로 이동 버튼  $($ B  $)$ 를 이용해 장 치 높이를 조절하며 이때 원하는 높이에 맞춰질 때까지 버튼 을 누른 상태를 유지한다. (환자 입과 바이트는 같은 높이에 있다)

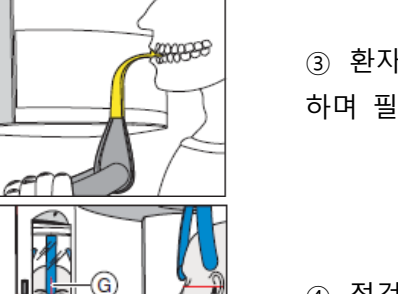

 $\equiv$ 

@

③ 환자가 양쪽 손으로 손잡이를 잡고 바이트 피스를 물게 하며 필요한 경우 하악 전치를 끝까지 앞쪽으로 밀게 한다.

④ 점검거울을 바깥쪽으로 돌리고 터치바 Ⓓ 의 왼쪽 홈을 누르면 환자가 점검 거울에 보인다.

 $(5)$  더블 라이트 바이저  $(F)$  를 켜고 라이트 빔을 PAN/3D 콤 비 센서의 표시 쪽으로 정렬한다. 라이트 빔은 대략 환자 머 리의 볼륨 상단 및 하단 모서리를 가리킨다. 원하는 촬영 영 역이 수평 라이트 빔 내에 없으면 파란색 바이트 피스를 사 용해야 한다. 라이트 바이저는 버튼을 다시 눌러 다시 끌 수 있으며 약 100초 후 자동으로 꺼진다.

⑥ 환자를 중앙 라이트 라인 Ⓖ로 정렬하면 라이트 빔이 전 치 중앙 또는 얼굴 중앙에 반사된다.(중앙 시상).

⑦ 환자머리를 가능한 한 교합면 Ⓒ방향으로 정렬하고 필요 한 경우 환자 머리 기울기를 수정한다. 이때는 위로 높이 조 절 버튼 A 및 아래로 높이 조절 버튼 Ⓑ를 짧게 터치한다.

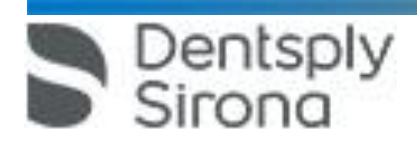

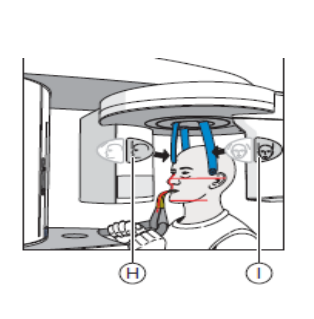

 $(3)$  이마 지지대 조절 버튼  $(f)$  및 관자놀이 지지대 버튼  $(1)$ 를 누르고 환자 머리에 닿으면 이마 지지대와 관자놀이 지지대 가 자동으로 멈춘다. ⑨ 환자 위치를 확인하고 필요한 경우 마지막 보정을 실행한 다. ⑩ 점검 거울을 원위치로 돌리고 터치바 Ⓓ 의 오른쪽 홈을 누르면 환자가 점검 거울에서 자신의 모습을 볼 수 있다.

⑪ 환자에게 숨을 내쉬고 혀를 입천장에 붙이게 하고 촬영이 끝날 때까지 유지하게 한다.

2.5.4.2 턱 받침대로 위치 조절

Galileos 바이트 피스 또는 노란색 바이트 피스로 작업할 수 없는 경우 턱 받침대를 사 용할 수 있으며 보우를 이용해 전치가 없는 환자 위치도 조절할 수 있다. 턱 받침대를 이용해 하악 테두리를 볼륨 촬영할 수 있다

# 2.5.4.2.1 바이트 막대가 있는 턱 받침대

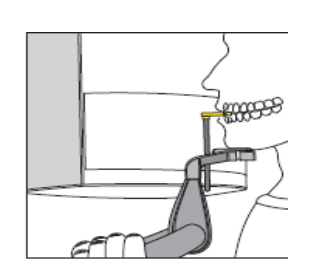

① 바이트 피스를 환자에게서 다른 쪽으로 돌리면 바이트 피 스가 점검 거울 쪽을 가리킨다.

② 환자가 턱을 턱 받침대에 놓고 양쪽 손으로 손잡이를 잡 게 한다.

③ 바이트 피스를 환자 쪽으로 돌리고 환자가 바이트 피스를 물게 하고 필요한 경우 하악 전치를 끝까지 앞쪽으로 밀게 한다.

④ "Galiloes 바이트 피스로 위치 조절" 4 단계부터 실행한다.

2.5.4.2.2 보우가 있는 턱 받침대

Dentsply

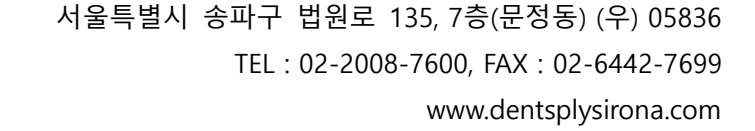

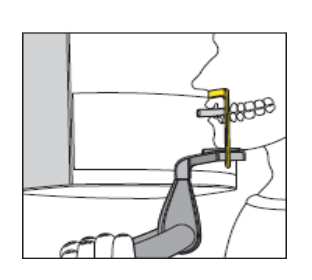

100000

 $\Box$ 

僳

Dentsply

69 T

① 환자가 턱을 턱 받침대에 놓고 양쪽 손으로 손잡이를 잡 게 한다.

② 환자가 비하를 보우에 붙이고 이때 환자 상악과 하악이 포개져 있어야 하며 환자 하악에 전치가 있으면 보우가 턱과 아랫입술 사이에 닿아야 한다.

③ "Galiloes 바이트 피스로 위치 조절 " 4 단계부터 실행한다.

2.5.4.3 상악 , 악관절 , 사이너스 촬영을 위해 파란색 바이트 피스로 위치 조절 전체 볼륨으로 상악 촬영 시 환자를 파란색 바이트 피스를 이용해 방출 통로 더 아래에 위치시켜야 합니다. 이를 통해 사이너스 영역의 할당 볼륨이 더 커집니다. 유니버설 바 이트를 이용해서도 위치를 조절할 수 있습니다. 바이트 폼은 전치가 없는 환자에게도 사 용할 수 있습니다 .

① 환자를 점검 거울 앞으로 안내한다.

② 위로 이동 버튼 Ⓐ 및 아래로 이동 버튼 Ⓑ를 이용해 장 치 높이를 조절하며 이때 원하는 높이에 맞춰질 때까지 버튼 을 누른 상태를 유지한다. (바이트 피스는 환자 전치 높이에 있다)

③ 환자가 양쪽 손으로 손잡이를 잡고 바이트 피스를 물게 하고 필요한 경우 하악 전치를 끝까지 앞쪽으로 밀게 한다. ④ 점검거울을 바깥쪽으로 돌리고 터치바 Ⓓ의 왼쪽 홈을 누 르면 환자가 점검거울에 보인다.

⑤ 더블 라이트 바이저 F를 켜십시오. 주의: 눈부심 위험 라 이트 빔을 PAN/3D 콤비 센서의 표시 쪽으로 정렬한다. - 전체 볼륨으로 상악 촬영: 1 및 제4표시 - 악관절 영역에 시준: 1 및 제3표시

- 사이너스 및 안와 영역에 시준: 2 및 제4표시 원하는 시준을 선택하고 이 경우 터치스크린의 상단 또는 하 단 영역을 선택해 전체 볼륨 높이를 선택하거나 높이를 제한 한다.

라이트 빔은 대략 환자 머리의 볼륨상단 및 하단 모서리를 가리키며 원하는 촬영 영역은 양쪽 수평 라이트 빔 사이에 있어야 한다. 라이트 바이저는 버튼을 다시 눌러 다시 끌 수 있으며 약 100초 후 자동으로 꺼진다.

⑥ 환자를 중앙 라이트 라인 Ⓖ로 정렬하면 라이트 빔이 전 치중앙 또는 얼굴 중앙에 반사된다.(중앙 시상).

⑦ 환자머리를 가능한 한 교합면 Ⓒ방향으로 정렬하고 필요 한 경우 환자 머리 기울기를 수정한다. 이때 위로 높이 조절 버튼 Ⓐ 및 아래로 높이 조절 버튼 Ⓑ를 짧게 터치한다.

 $(8)$  이마 지지대 조절 버튼  $(H)$  및 관자놀이 지지대 버튼  $(1)$ 를 누르고 환자 머리에 닿으면 이마 지지대와 관자놀이 지지대 가 자동으로 멈춘다. ⑨ 환자 위치를 확인하고 필요한 경우 마지막 보정을 실행한 다. ⑩ 점검 거울을 원위치로 돌리고 터치바 Ⓓ 의 오른쪽 홈을

누르면 환자가 점검 거울에서 자신의 모습을 볼 수 있다. ⑪ 환자에게 숨을 내쉬고 혀를 입천장에 붙이게 하고 촬영이 끝날 때까지 유지하게 한다.

2.6 원격 X‐레이 촬영 2.6.1 촬영 프로그램 선택

孤

H

❀

 $\overline{ }$ 

48

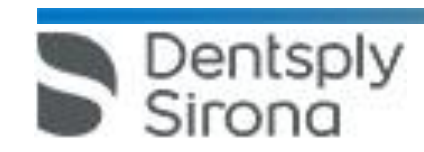

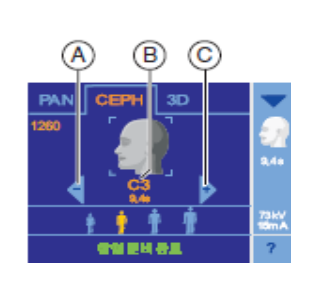

① 터치 스크린 상단 테두리의 CEPH 심벌을 터치하면 CEPH 프로그램 그룹이 선택된다.

② 화살표 키 + Ⓒ 및 - Ⓐ 를 터치하여 촬영 프로그램을 선 택한다. 하위 프로그램을 선택하려면 프로그램 표시 Ⓑ를 여 러 번 터치한다.

③ 터치스크린 메모줄의 지시를 따르고 필요한 경우 R 버튼 을 누르면 시준기와 센서가 초기 위치로 이동한다.

2.6.2 시준 설정

환자 머리 전체에 방사선이 방출되지 않도록 프로그램 C3, C3F, C1 p.a., C1 a.p에서 촬영 영역을 제한할 수 있으며.(예: 머리 상단, 갑상선, 후두부). 이를 통해 환자선량이 감소한 다.

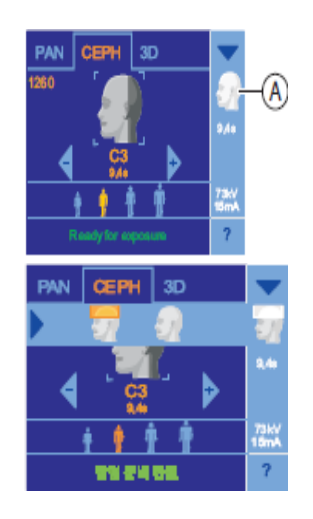

① 터치스크린 오른쪽에 있는 시준 심벌 Ⓐ를 터치하면 하위 메뉴 라인이 열린다.

② 시준을 선택하면 선택 사항은 하위 메뉴 라인에 오렌지색 으로 표시된다.

③ 하위 메뉴 라인 왼쪽에 있는 파란색 화살표를 터치하거나 시준 심벌 Ⓐ를 다시 터치하면 하위 메뉴 라인이 닫힌다.

2.6.3 퀵샷 기능 설정

모든 CEPF 프로그램에서 퀵샷 기능의 활성화/비활성화 여부를 설정할 수 있습니다. 퀵샷 기능은 촬영 시간을 반으로 줄입니다.

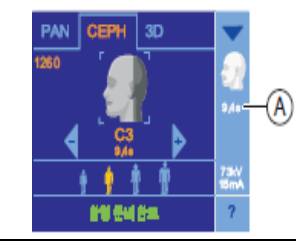

① 터치스크린 오른쪽에 있는 촬영 시간 표시 Ⓐ를 터치하면 하위 메뉴 라인이 열린다.

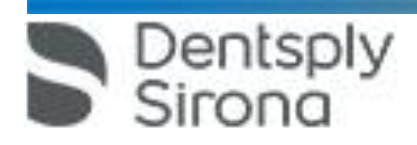

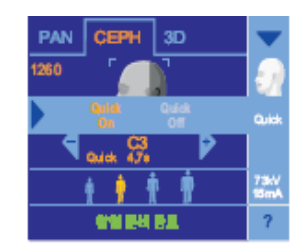

② 터치스크린의 심벌 Quick On 또는 Quick Off 를 터치하면 선택 사항은 하위 메뉴 라인에 오렌지색으로 표시된다. ③ 하위 메뉴 라인 왼쪽에 있는 파란색 화살표를 터치하거나 퀵 심벌 Ⓐ를 다시 터치하면 하위 메뉴 라인이 닫힌다.

2.6.4 kV/mA 값 설정

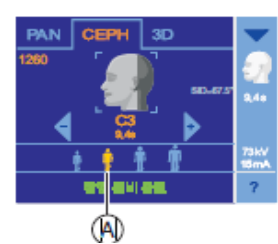

원하는 환자 심벌을 터치하면 선택 심벌 Ⓐ가 오렌지색으로 표시되고 선택한 kV/mA 값이 터치스크린 오른쪽에 표시된 다.

2.6.5 환자 위치 설정 2.6.5.1 C1, C2 대칭 촬영 시 위치 조절

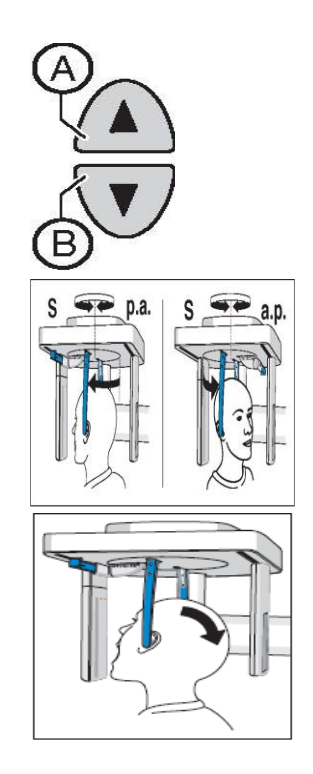

 $\Omega$  위로 이동 버튼  $\Omega$  및 아래로 이동 버튼  $\Omega$ 를 이용해 장 치 높이를 조절하며 이때 원하는 높이에 맞춰질 때까지 버튼 을 누른 상태를 유지한다. (두개골측정기는 환자 머리 높이에 있다)

② 환자를 이어 팁 홀더 사이로 안내한다.

③ 이어 팁 홀더 제일 윗부분을 잡고 동시에 밀면 이어 팁이 환자 외이도에 닿는다.

④ 프로그램 C1 p.a. 및 C2 a.p.의 경우 : 환자가 머리를 뒤로 기울이고 입을 최대한 벌리게 한다. ⑤ 환자가 이위치를 촬영이 끝날 때까지 유지하도록 한다.

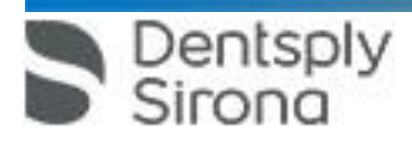

2.6.5.2 C3 측면 촬영 시 위치 조절

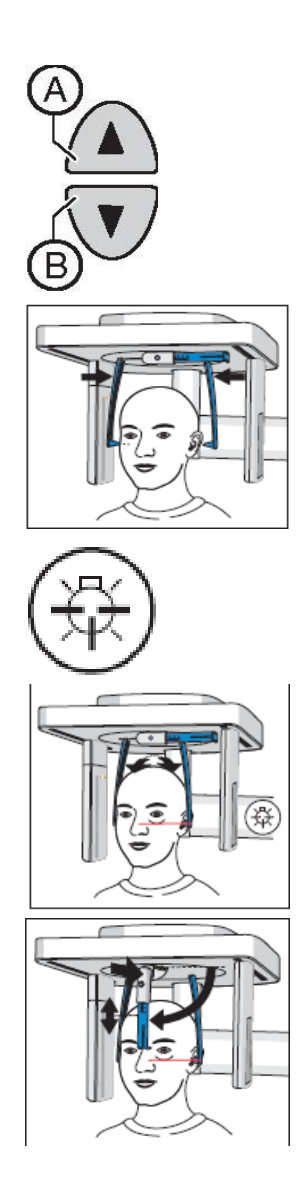

 $\Omega$  위로 이동 버튼  $\Omega$  및 아래로 이동 버튼  $\Omega$ 를 이용해 장 치 높이를 조절하며 이때 원하는 높이에 맞춰질 때까지 버튼 을 누른 상태를 유지한다. (두개골측정기는 환자 머리 높이에 있다)

② 환자를 이어 팁 홀더 사이로 뒤로 안내한다.

③ 이어 팁 홀더 제일 윗부분을 잡고 동시에 밀면 이어 팁이 환자 외이도에 닿는다.

④ 라이트 바이저를 켜면 환자 머리에 빨간색 라이트 라인이 반사된다. 라이트 바이저는 버튼을 다시 눌러 다시 끌 수 있 으며 약 100초 후 자동으로 꺼진다.

⑤ 환자 머리를 안이 평면에 따라 정렬한다. ⑥ 필요한 경우 환자 머리 기울기를 수정하고 이때 위로 높 이 조절 버튼 Ⓐ 및 아래로 높이 조절 버튼 Ⓑ를 짧게 터치 한다.

⑦ 옵션: 코 받침대를 아래쪽으로 돌리고 수직, 수평 방향으 로 조절하면 코 받침대가 비근부에 닿는다.

⑧ 환자가 이위치를 촬영이 끝날 때까지 유지하도록 한다.

2.6.5.3 C4 완절 촬영 시 위치 조절

① 환자를 장치 측면으로 안내한다. ② 위로 이동 버튼 Ⓐ 및 아래로 이동 버튼 Ⓑ를 이용해 장

 서울특별시 송파구 법원로 135, 7층(문정동) (우) 05836 Dentsply

www.dentsplysirona.com

TEL : 02-2008-7600, FAX : 02-6442-7699

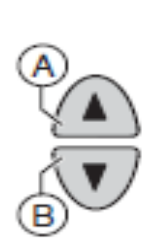

치 높이를 조절하며 이때 원하는 높이에 맞춰질 때까지 버튼 을 누른 상태를 유지한다. 환자는 팔을 약간 구부린 상태로 손을 팔 받침대에 놓을 수 있다.

③ 환자에게 손을 팔 받침대에 올려놓게 한다.

- 우측 디스플레이가 장착된 두개측정기의 경우: 환자 왼쪽 손을 팔 받침대에 올려놓는다. 좌측 디스플레이가 장착된 두 개측정기의 경우: 환자 오른쪽 손을 팔 받침대에 올려놓는다. 손가락 끝이 상단 테두리 Ⓒ 를 넘으면 안 되고 . 환자 손과 팔이 일직선이 돼야 한다.

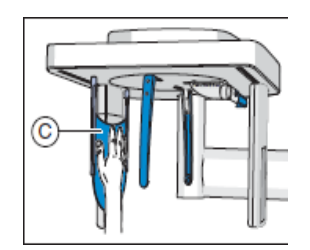

④ 환자가 이위치를 촬영이 끝날 때까지 유지하도록 한다.

2.7 테스트 작동 시작

테스트 작동은 방사선 방출 없이 실행된다. 테스트를 통해 장치 기능을 점검하고 문제없 이 완전히 작동하는지 확인하며 회전장치는 저항이 상승하면 자동으로 정지한다.

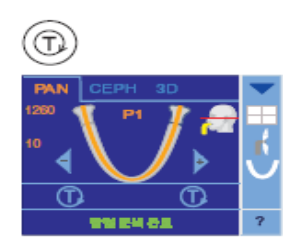

① Ⓣ 버튼을 누르면 테스트 작동 모드가 활성화되어 있다. 터치스크린의 kV/mA 값, 촬영시간, 환자 심벌 표시가 사라지 고 테스트 작동 심벌 두 개가 표시된다. ② 릴리스 버튼을 누르면 테스트 작동이 시작된다. ③ 테스트 작동이 종료될 때까지 기다린다. ④ Ⓣ 버튼을 다시 누르면 테스트 작동 모드가 종료된다.

# 2.8 촬영

촬영은 이지패드나 원격 작동장치를 이용해 실행할 수 있으며. 장치가 도어 잠금장치가 있고 환자를 볼 수 있는 X‐레이실에 있으면 원격 작동장치를 이용해 촬영을 실행해야 한 다.

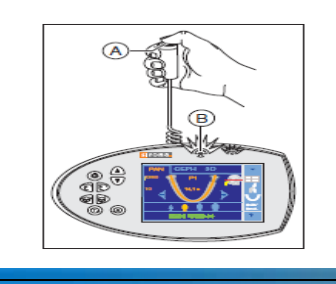

าtsply

① 릴리스 버튼 Ⓐ를 누르고 촬영이 끝날 때까지 누른 상태 를 유지한다. 터치스크린 메모 줄에 메시지 " 촬영이 시작됩 니다. " 가 표시되며 방사선이 방출되는 동안 이지패드의 시 각적 방출 디스플레이 Ⓑ가 점등한다. 방사선이 방출되면 음 향 신호가 울리고 촬영 중 방사선이 여러 번 방출될 수 있 다.

② 짧은 펄스 톤이 울리고 터치tm크린 메모 줄에 메시지 "기 다려 주십시오."가 표시될 때까지 기다린다. 촬영 진행 표시 막대가 100% 에 있고 미리보기가 구축되기 시작하면 SIDEXIS 화면을 통해서도 촬영이 종료되었음을 알 수 있다. 이때 X‐레이 이미지는 SIDEXIS 의 PC 모니터에 표시되고 터 치스크린에 작은 점검 X‐레이 이미지가 나타나면서 이마 지 지대 , 관자놀이 지지대 또는 악관절 지지대가 자동으로 열 린다.

③ 릴리스 버튼Ⓐ를 놓으면 촬영이 종료된다.

④ 터치스크린의 점검 X‐레이 이미지에서 이미지를 점검한다. 볼륨 촬영 시 점검 X‐레이 이미지가 표시되지 않을 수 있다. ⑤ 환자를 장치에서 가이드 한다.

⑥ 터치스크린을 터치하면 점검 X‐레이 이미지가 닫히고 촬 영 데이터 확인 메시지가 표시된다. 촬영 모드, 촬영 프로그 램, 선관 전압, 전류, 실제 방출 시간, 면적 선량계, 사분면 선 택/시준 (촬영 프로그램에 따라)이 표시된다.

⑦ 이지패드의 리턴 버튼 R을 누르면 이미지 데이터 확인이 중단된다.

⑧ 이지패드의 리턴 버튼 R을 한 번 더 누르면 회전 장치가 초기 위치로 이동하고 장치가 다음 촬영을 준비한다.

2.9 원격 작동장치 사용

원격 작동장치의 릴리스 Ⓓ를 이용해 촬영을 실행하며 이미 지 촬영 중 환자를 볼 수 없는 경우 나선형 케이블이 있는 릴리스 Ⓕ 를 X‐레이 장치에서 떼어내고 원격 작동장치에서 사용한다.

장치가 촬영 준비 상태이고 도움말 메시지가 표시되지 않으 면 디스플레이 필드 B에 프로그램 명칭, Prog., 촬영 시간 s, kV, mA가 지속적으로 표시되며 촬영을 시작해도 된다.

이지패드 터치 스크린의 일반 텍스트에 도움말 메시지가 표 시되는 동안 메시지는 원격 작동장치의 Prog. 디스플레이 필 드에 코딩된 형식으로도 나타나며 프로그램 명칭과 지속적으 로 번갈아가며 표시된다.

장치를 켜면 LED 표시기 "장치 ON" B에 불이 들어오고. 이미 터 표시기 Ⓐ의 기능 조절을 위해 LED가 약 1초간 짧게 불

> 서울특별시 송파구 법원로 135, 7층(문정동) (우) 05836 TEL : 02-2008-7600, FAX : 02-6442-7699

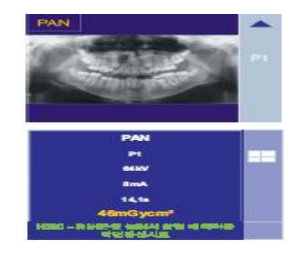

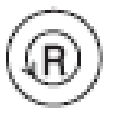

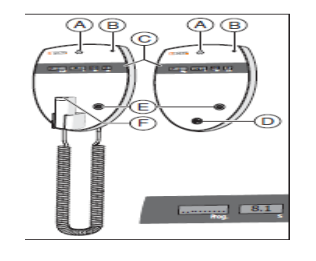

Dentsply

www.dentsplysirona.com

이 켜진다.

리턴 버튼 Ⓔ를 이용해 촬영을 중단하고 회전 장치를 초기 위치로 이동할 수 있다. 디지털 디스플레이 Ⓒ의 Prog. 필드에 점선이 나타나면 장치 가 준비 단계인 것이므로 (예: 장치 이동, 파라미터 전환, 프 로그램에서의 수용 시간 등) 점선이 자동으로 사라지고 시스 템 준비가 다시 표시될 때까지 기다린다.

2.10 촬영 중단

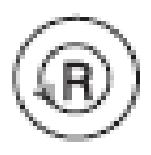

① 릴리스 버튼을 놓으면 촬영이 즉시 중단되고. 촬영 데이 터 확인 메시지가 터치스크린에 표시된다. 방출 시간, 면적 선량계, 아래 양쪽 값이 점멸한다.

- ② 환자를 장치에서 안내한다.
- ③ Ⓡ 버튼을 누르면 실제 필요 방출시간이 중단된다.

④ Ⓡ 버튼을 다시 누르면 회전 장치가 초기 위치로 이동한 다.

# **3. 사용 후 보관 및 관리 방법**

3.1 세척 및 살균

(1) 주기적으로 기기를 청소한다.

## (2) 습기 및 직사광선을 피한다.

(3) 청소방법

순한 세정제를 사용하여 정기적으로 오염이나 살균제 찌꺼기를 제거한다. 이때 액정 세 제가 장치의 송풍구로 들어가면 장치의 전기 부품이 손상될 수 있으므로 직접 세제를 뿌리지 말고 세척용 천위에 뿌려 송풍구를 닦는다.

렌즈 부위는 알코올로 닦지 않는다. 스프레이 타입 혹은 액상 타입의 표면 소독제를 사 용하여 소독한다. 페놀, 과초산, 과산성성분 및 기타 산소 분리제, 하이포어 연소산염 및 요오드 분리제가 함유된 살균제의 사용을 금한다.

3.2 교합 바이트 세척

교합 바이트를 오래 사용한 후 사용 시 힌지 (hinge)에서 끼익 소리가 발생하면 이를 세 척해야 한다.

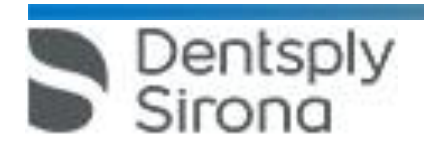

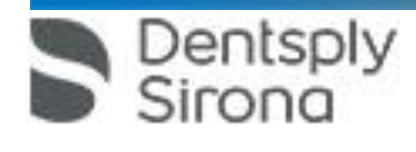

 서울특별시 송파구 법원로 135, 7층(문정동) (우) 05836 TEL : 02-2008-7600, FAX : 02-6442-7699 www.dentsplysirona.com

환자의 안전과 건강을 고려할 때 사용자나 제삼자는 정해진 간격으로 점검 및 정비 작

3.4 점검 및 정비

3.3.2 위생커버의 사용 위생 보호 커버는 일회용품이며 소독되지 않은 위생 보호 커버로 인해 환자에게 질병이 전염될 수 있으므로 환자마다 위생 보호 커버를 교체해야 한다.

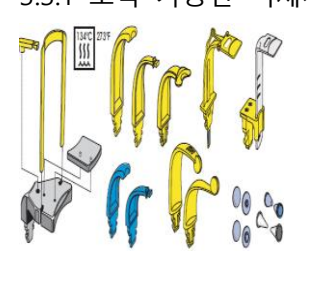

다음과 같이 소독 가능하다고 표시되어 있는 액세서리를 가 압 멸균기에서 134°C (273 F) 로 최소 3분 동안 2.1bar (30.5psi) 의 과압에서 소독한다.

3.3 소독

3.3.1 소독 가능한 액세서리

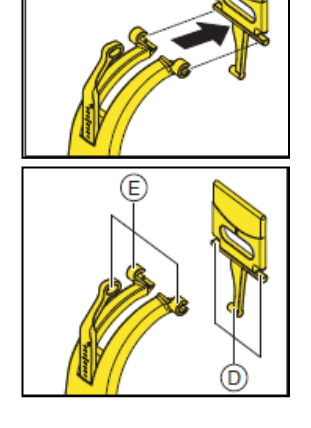

⑤ 경첩축 (hinge axles) Ⓓ및 가이드 러그 (Lug) Ⓔ를 소독제

⑥ 교합 바이트를 분리한 역순으로 다시 조립한다.

⑦ 교합 바이트를 장치 홀더에 꽂는다.

- ④ 바이트 플레이트 Ⓒ를 경첩 (hinge)에서 앞쪽으로 당긴다.
- 
- 

① 교합 바이트를 장치 홀더에서 당긴다.

래쪽을 향하게 한다.

로 세척한다.

② 바이트 플레이트의 레버 가이드 핀 Ⓐ와 링크 로드 러그 Ⓑ를 화살표 방향으로 살짝 누르고 레버를 분리한다.

③ 바이트 플레이트 Ⓒ를 수직으로 위로 돌려 레버 Ⓐ가 아

업을 수행해야 한다.

3.4.1 1년 단위 정기 점검

기기 작동자로서 제품의 작동 및 기능상의 안전을 보장하려면 정기적인 간격 (최소 연 1 회)으로 기기를 정비하거나 유통업체 센터에 이를 의뢰해야 한다.

3.4.2 정비 기사에 의한 정비

기기 작동자나 위임 받은 사람에 의해 매년 실시되는 점검 외에 4,7,10 년 간격으로, 그 이후에는 2년에 한 차례씩 추가 정비를 실시해야 한다.

3.4.3 이미지 품질 검사

기기 작동자는 적어도 매년, 정기적인 간격으로 이미지의 품질을 평가해야 한다. 디지털 이미지 수신기의 경우 , 이미지 처리 소프트웨어 (예 : SIDEXIS) 의 밝기 또는 대 비 제어 기능을 사용한 추가 이미지 처리의 증가 개수가 평가 기준이 된다. 필름 현상 기능이 있는 X‐레이의 경우 노출 시간의 증가 정도가 평가 기준이 된다. 환자의 해부학적 구조나 환자의 위치 지정 시 있을 수 있는 오류 원인과 상관없이 이러 한 평가 기준이 주어진 것으로 평가되면 , 문제 해결을 위해 즉시 기사에게 연락해야한 다.

# **사용시주의사항**

1. 사용 시작 전

• 입력 전압은 정격 전압을 사용하여야 한다.

• X-선 방사를 할 경우는 전용 X-선 진료실에서 한다.

• X-선 장치는 접지 후 사용한다.

2. 사용 중

• 기기의 전자 성능에 영향을 미칠 수 있는 휴대폰의 사용을 금한다.

• 작동자는 조사 시 조사창에서 일직선에 있으면 안 되며 가급적 기기에서 멀리 떨어진 거리에 있어야만 한다.

• 조사 시 환자와 기기를 주시해야 한다.

• 기기에서 나오는 중앙 수직 beam은 1등급 레이저이므로 눈과 beam간에는 최소 10cm의 간격을 유지하여야 하며 beam을 직접 쳐다보지 않아야 한다.

• 센서에서 감지된 이미지가 PC로 전송되는 단계에서 문제가 발생하는 경우 기기는 이미지를 보존하기 위하여 안전 모드로 전환되는데 이 경우 이미지 보존을 위하여 기기나 PC의 전원을 끄지 말아야 한다.

3. 사용 후

• 노출/휴지 관계를 주의하여야 한다.

Dentsply<br>Sirona

• 각 조사마다 도중에는 반드시 cooling time을 가져야 한다.

• X-선 장치는 사용 후 필히 메인 스위치를 꺼야 한다.

<Sidexis 4, Version 4.0>

가. 일반적 주의

1. Sidexis 4를 통해 X선 촬영을 직접 할 수는 없다. 촬영 준비만 된다.

X선 촬영을 하기 위해서는 기기에서 작동 버튼을 눌러야 한다. X선 촬영을 실행하기 위한 세부사항은 기기의 상세 사용 설명서를 참조한다. 명시된 안전 지침 및 경고에 반드시 유의한다. 2. 사용자는 임상적으로 동등한 영역을 서로 비교하도록 한다.

3. PMS로 생성된 환자는 Sidexis 4에서 편집할 수 없다.

4. 내부 카드 번호가 있는 환자를 Sidexis 4로 새로 생성하고 병원에 PMS가 갖춰져 있는 경우, Communication Partners 구성 메뉴에서 반드시 Report internal

patient ID if external is missing확인란을 활성화해야 한다. 그렇지 않으면 환자 목록에 이중 항목이 생길 수 있다.

5. Patient Display구성 메뉴에서 Card-index no확인란만 활성화 되어 있으면 모든환자에 대해 카드 번호를 입력해야 환자를 명확하게 식별할 수 있다.

6. Sidexis XG에서 적용된 원격 X선 영상에서는 영상위치와 상관없이 영상 오른쪽 아래에 항상 R이 삽입됩니다. 이는 혼돈을 초래할 수 있습니다. Sidexis XG

에서 옮겨진 영상에 있는 L마크는 종래 영상에서 알려진 R/L 마크와 비교할수 없습니다. 모든 원격 X선 영사에서 표시 R은 방사선 투과 방향이 아니라 원래 보기에서 영상을 반대로 뒤집어 보지 않도록 보장해 주는 표시입니다.

7. 로그인되지 않은 환자의 미디어를 가져오는 동안, 환자가 로그인되어 있지 않다 면 여기에서 수동으로 환자에게 미디어를 할당해야 합니다. 이를 위해서는 미디어를 선택한 후 미디어를 할당할 환자 표의 환자를 두 번 클릭한다. 로그인된 환자에서도 이런 식으로 다른 환자 이름을 선택할 수 있다. 이는 이미 환자 이름이 있는 DICOM TIFF 파일에도 적용된다. 8. DICOM 내보내기 Wrap & GO를 사용하려면 Sidexis 4 스테이션에 DVD버너가있어야 한다. 9. 환자의 명확한 식별을 위해 적어도 Card-index no 확인란이나 Last name, First name, Date of birth란이 활성화 되어 있어야 한다. Card-index no확인란만 활성화 되어 있으면 각 환자에 대해 카드 색인 번호가 등록되어 있어야 한다. 해당되지 않는 환자가 로그인되면(구성에서 "Patient image"확인란 외에 "Card-index no"확인란만 활성화 되어 있는데도 카드 색인번호 없음) 로그인된 환자의 화면에 "Not Clearly indentifiable"빨간색 텍스트가 표시된다.

10. 이미지 촬영이 적합하지 않은 이미지에 대해선 조치를 취한다.

Dentsply<br>Sirona

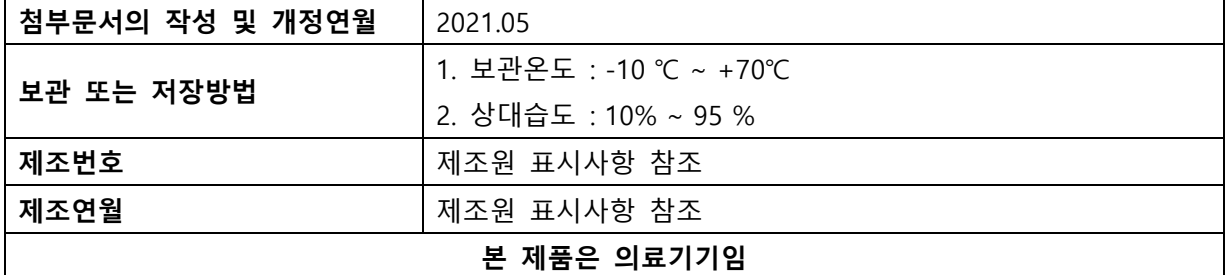

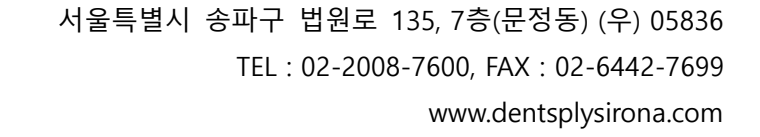